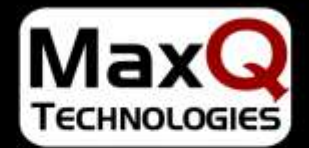

**BUSINESS SOLUTIONS FOR MAXIMUM PERFORMANCE** 

# MAXQVISION

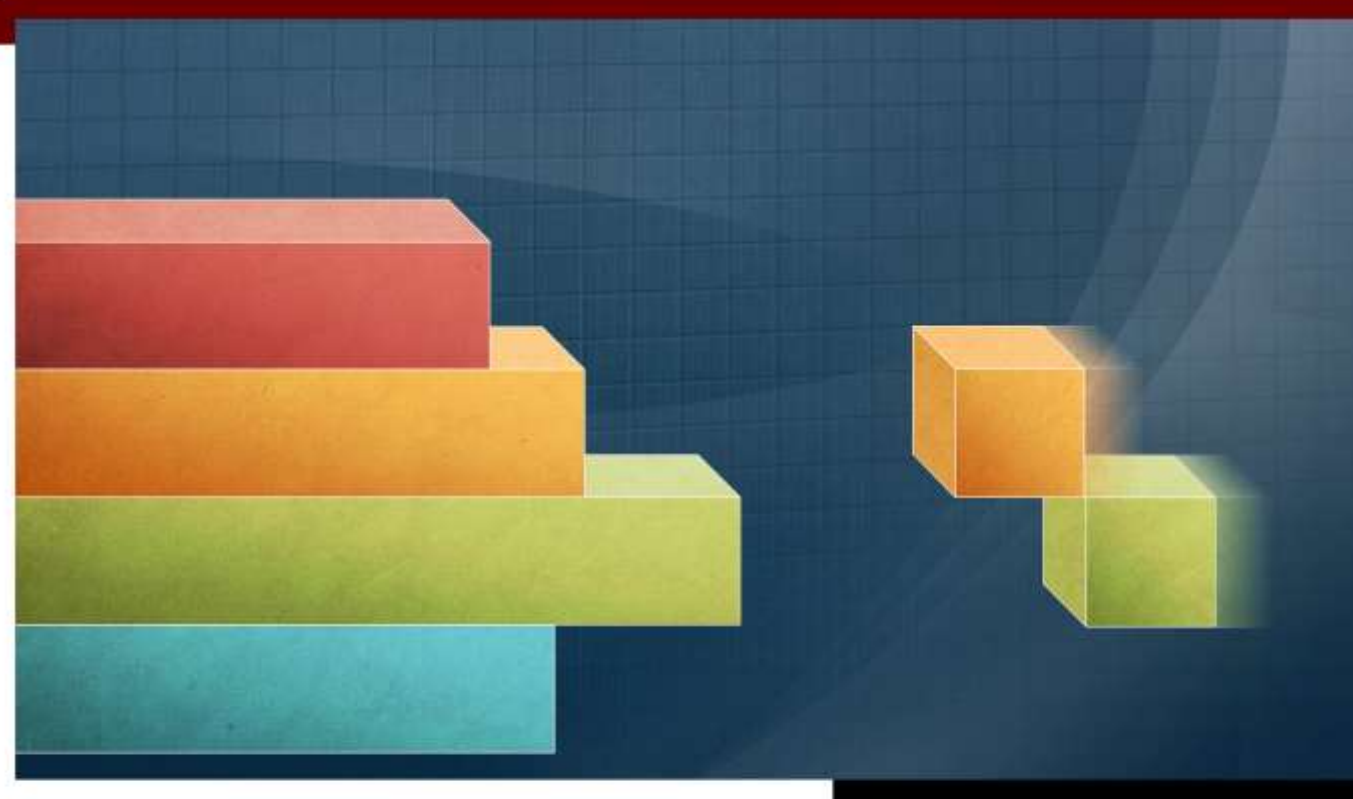

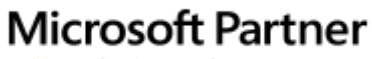

Gold Application Development Gold Business Intelligence Silver Enterprise Resource Planning

WWW.MAXOTECH.COM

### MAXQVISION UNLOCK YOUR DATA **Innovative**

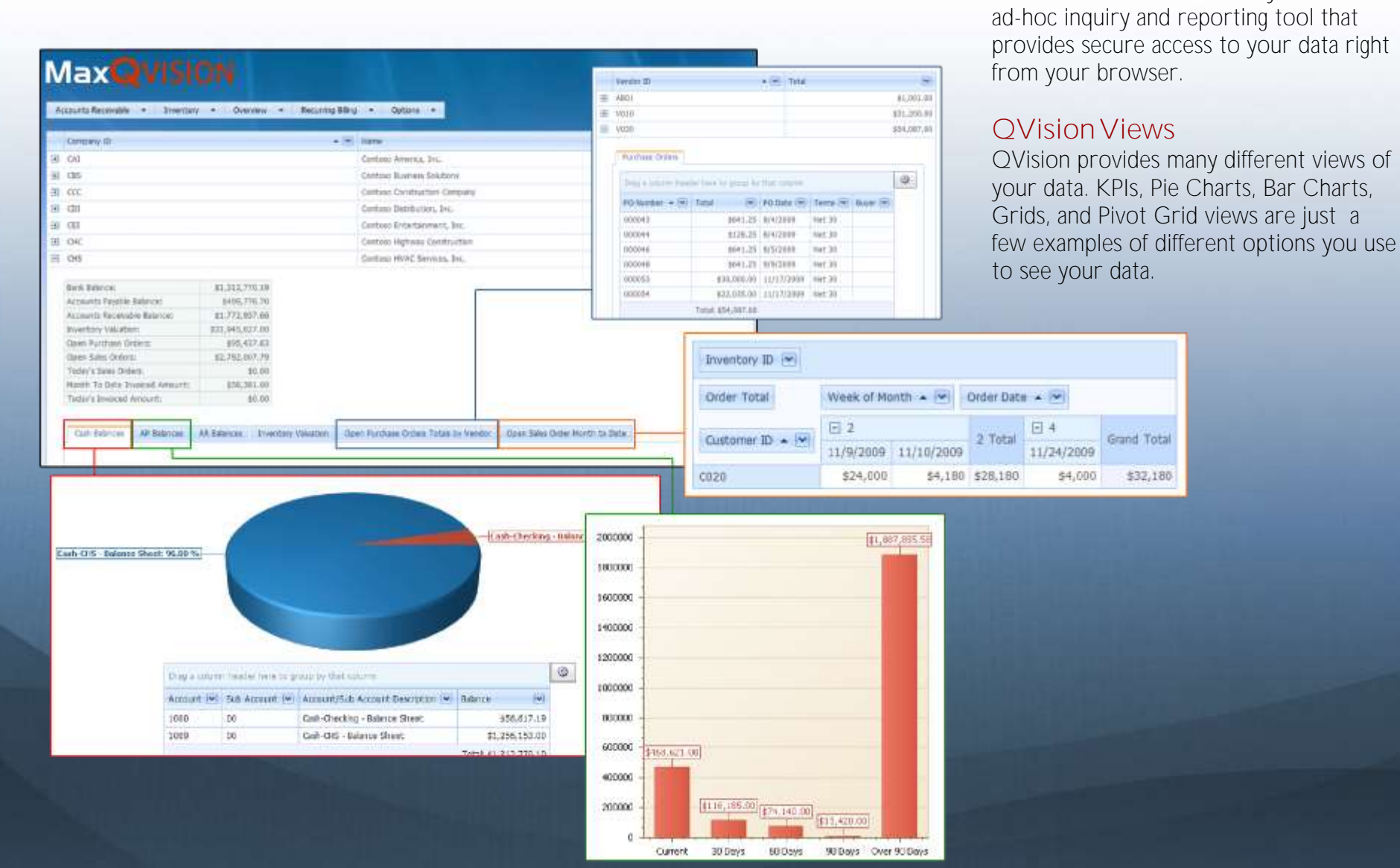

QVision is an innovative, easy to use,

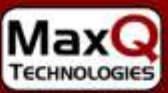

## DRILL DOWNS

### **MaxQVISION**

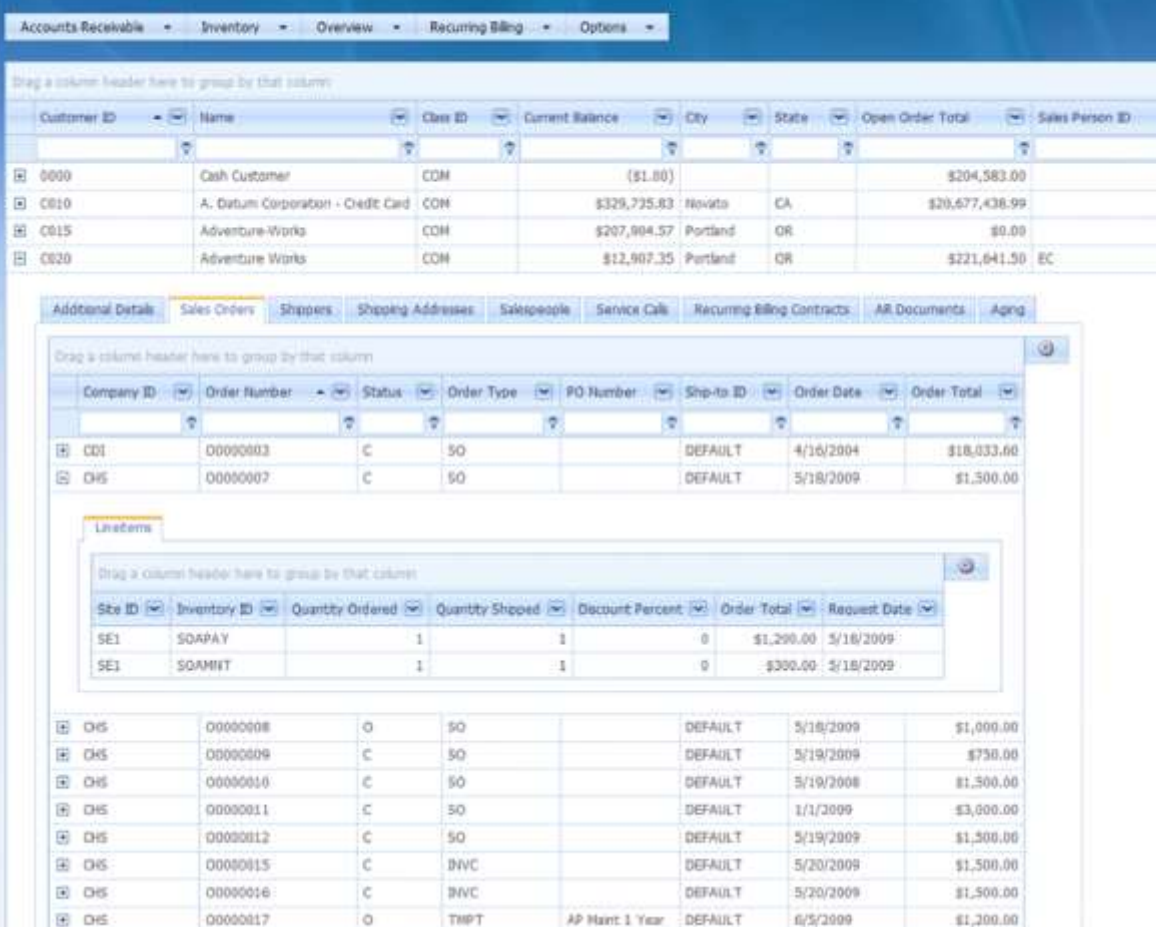

#### **Easily Drill Down to Details**

From your QVision views, its easy to drill down from any grid line to additional information. Just click the expand button  $\blacksquare$ to display the detail or related information.

### DRILL ACROSS

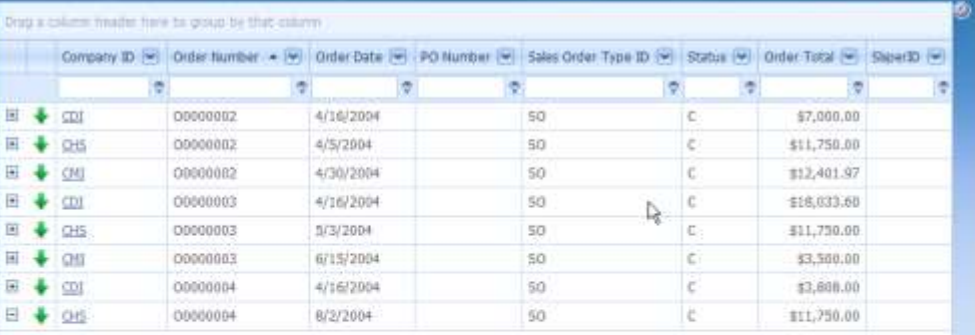

#### Order Lineterra Shapers Shaments

Page 1 of 13 (123) Create Filter

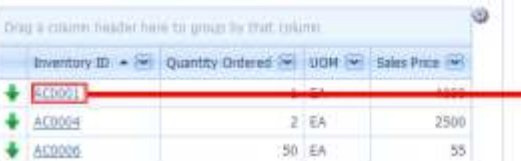

#### ■ ◆ 96 **MaxQVISION** 图 ◆ 回

#### **Drill Across—QVision Can Launch Any Related Query Easily**

Drill Across allows you to click on a data hyperlink to see additional information. Just click on the link and a new related scenario (query) is launched.

#### In this example, we've queried all sales orders for a

customer and drilled down to a specific sales order to view the line items on that order. By clicking on the Inventory ID hyperlink (drilling across), QVision launches a new inventory inquiry scenario (a related query) in a new window, showing the item site information tab.

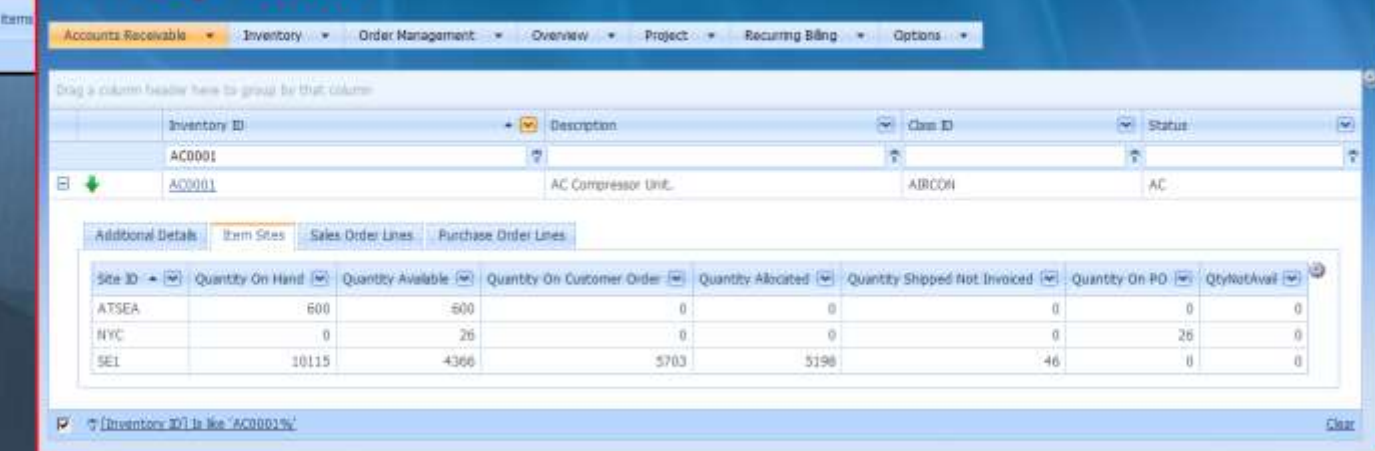

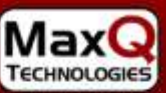

### FILTERS — MANY WAYS TO FILTER

**Powerful and Flexible Filtering Methods Allow Users to Perform AD-HOC Querying**  Users can now locate just what they are looking for quickly .

田 4  $8.0$ Page P

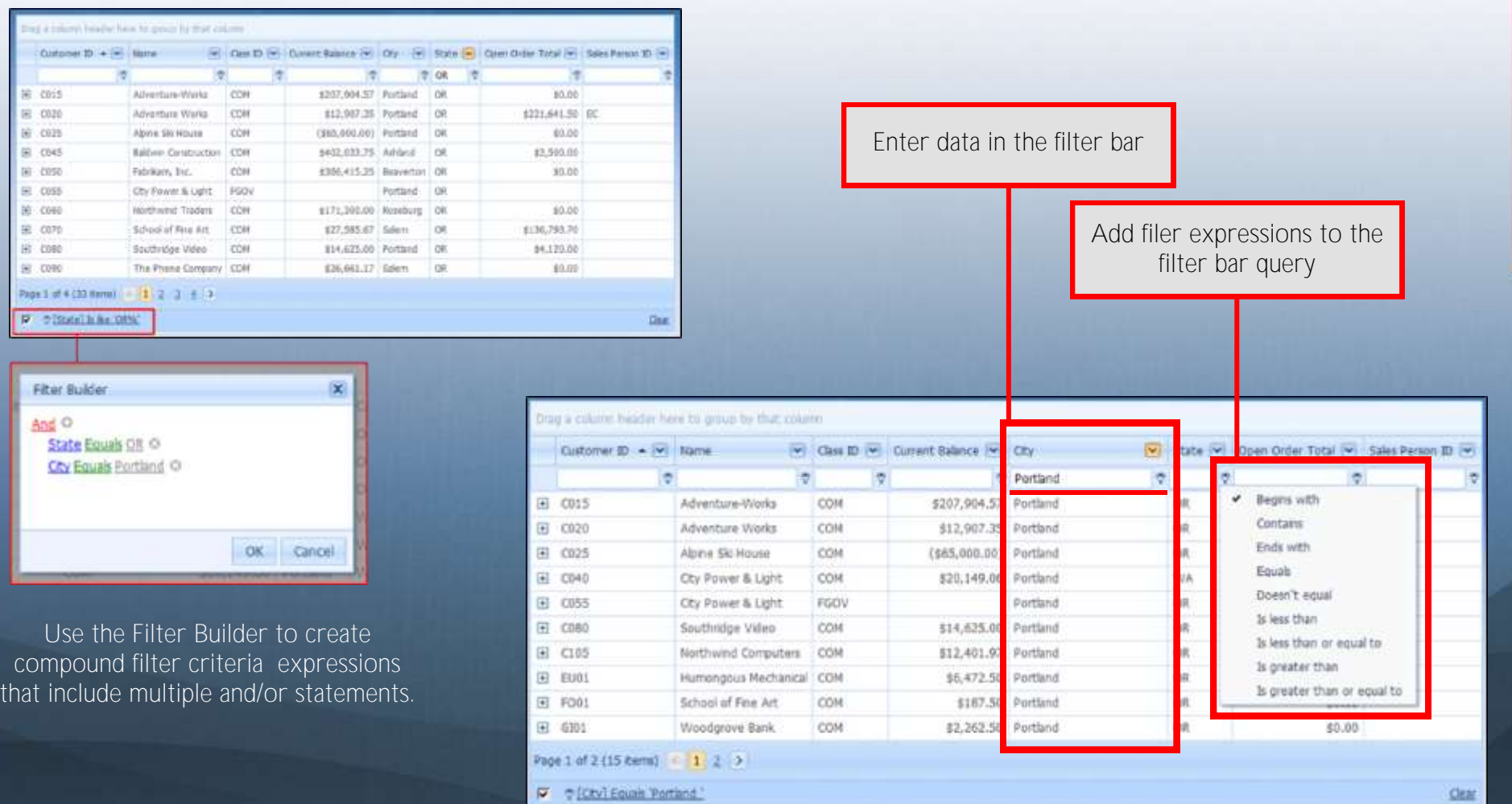

In this example, we've queried for all customers in Portland, OR

### GROUP BY

### **MEMORIAN**

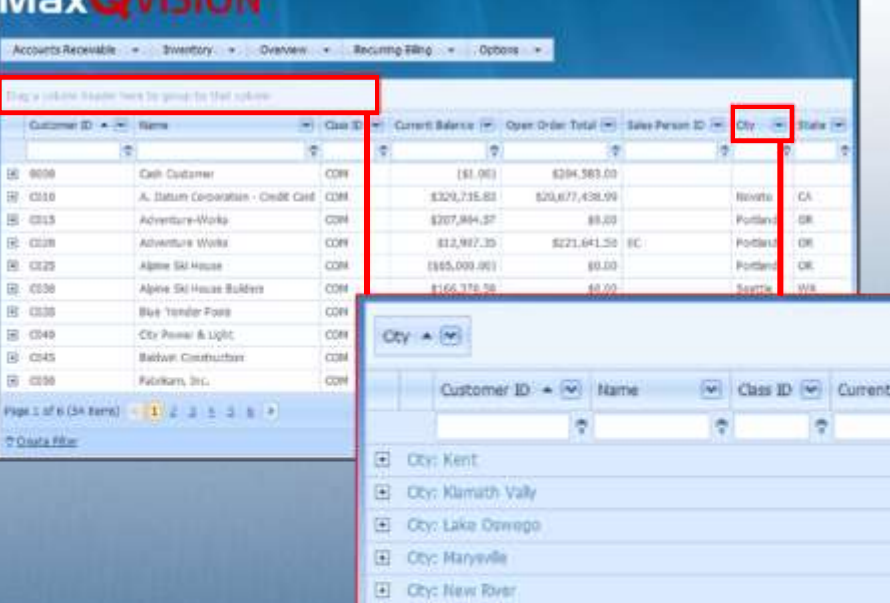

#### **QVision Makes It Easy for All Users To Find What They Need**

Very powerful filtering and grouping methods allow users to see only the data they are interested in. In this **Group By** example, State and City are dragged and dropped on the Group BY bar to create a new inquiry hierarchy.

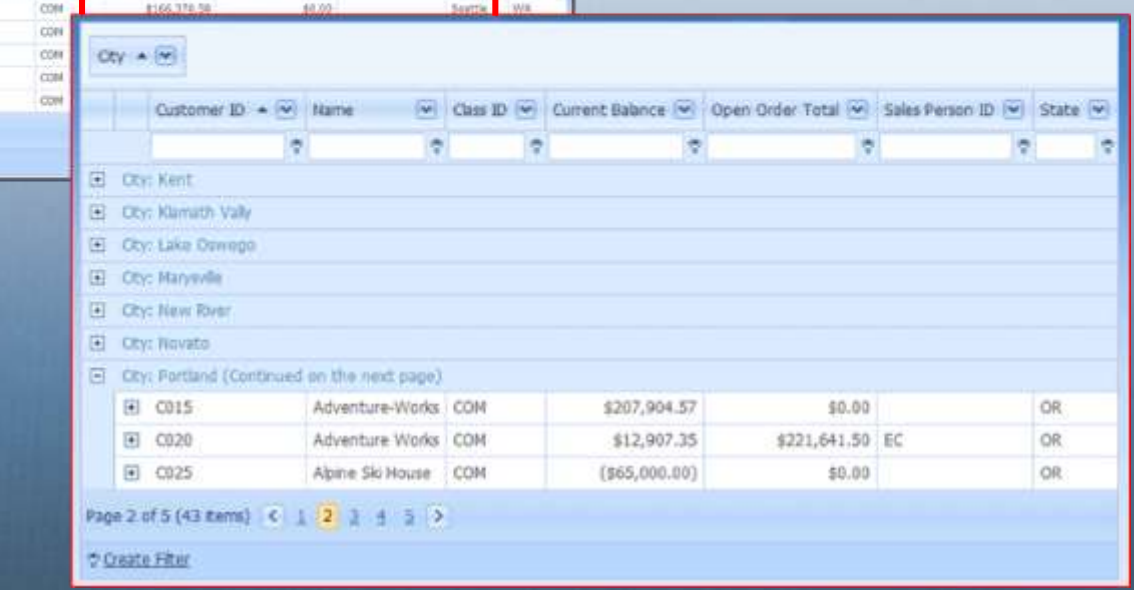

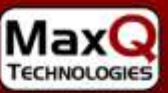

## EXPORTING DATA

#### **It's Simple to Export Data Out of QVision**

Choose what level of data you want to export and in what format-it's that easy. In this example, data is exported to Excel for additional analysis or to view when offline.

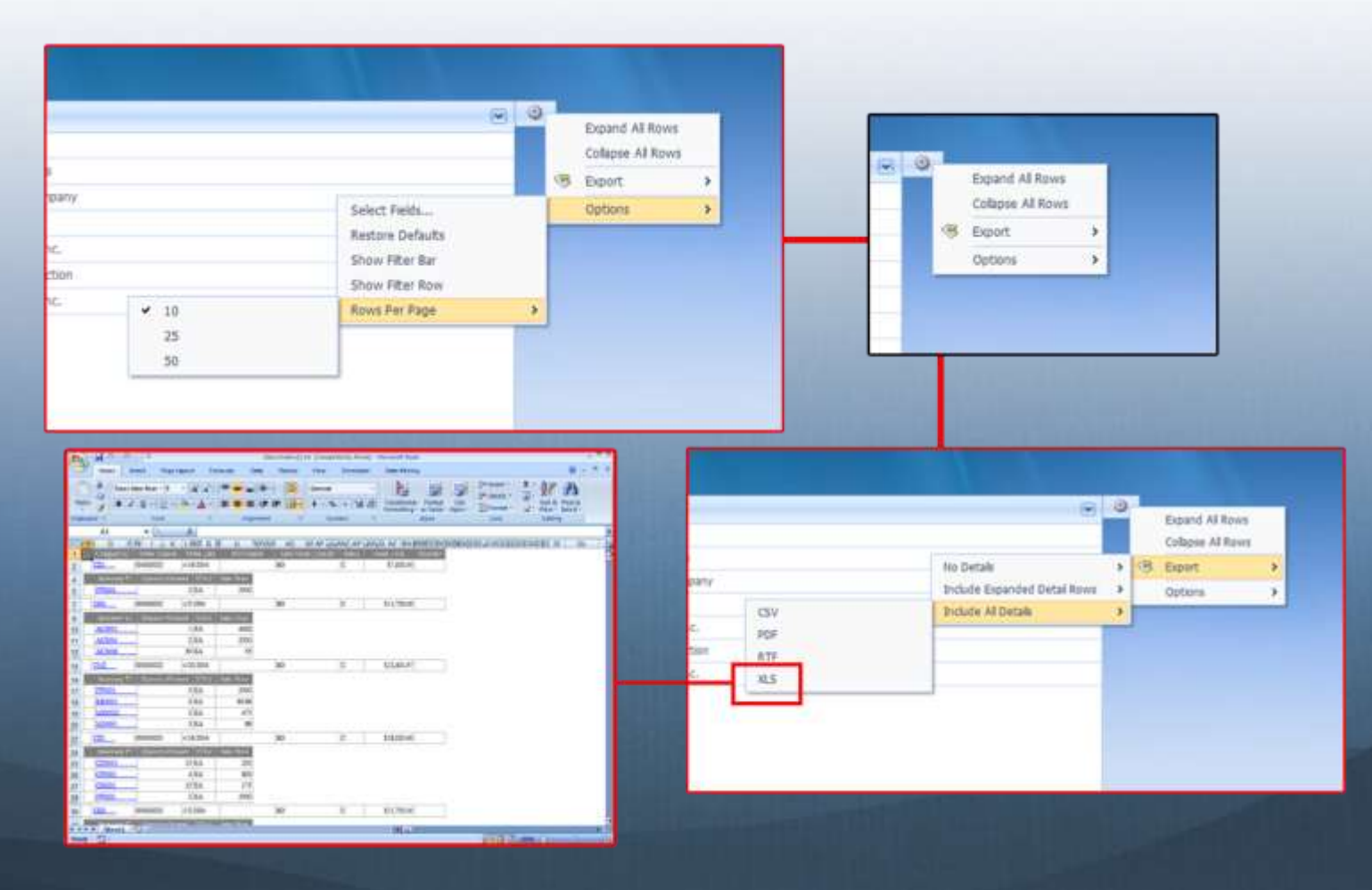

### ACTIONABLE

#### **QVision's Action Arrow VI Indicates That There Are Additional Actions That Can Be Taken**

In this action example a MaxQ eProphet inventory report card report (a SQL Server Reporting Services Report0 is executed by selecting Product Report Card menu option.

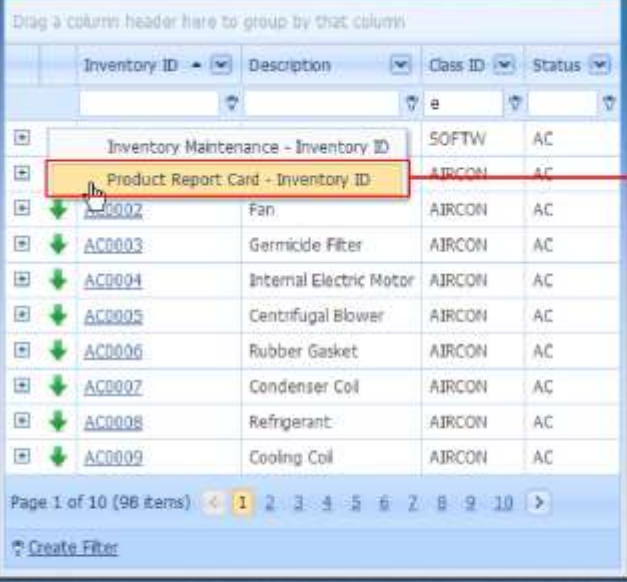

Report Card for : Product ID: 000085 - BG Radia Company Client Compan<br>Person transmiss 2003

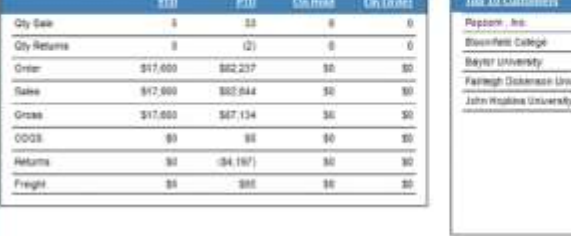

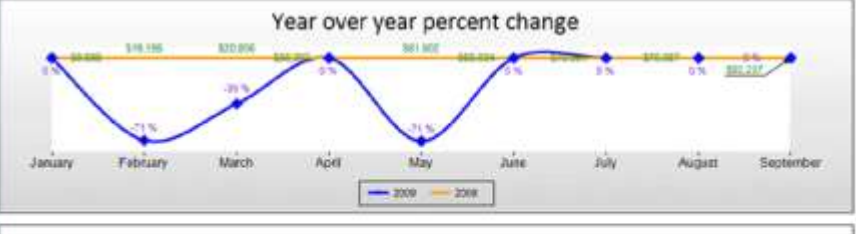

**Mes** 10.330 34 900 13,500 83,500 \$700

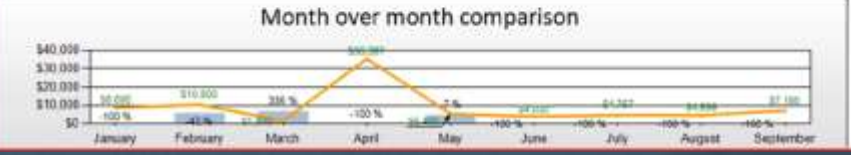

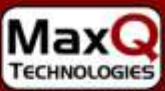

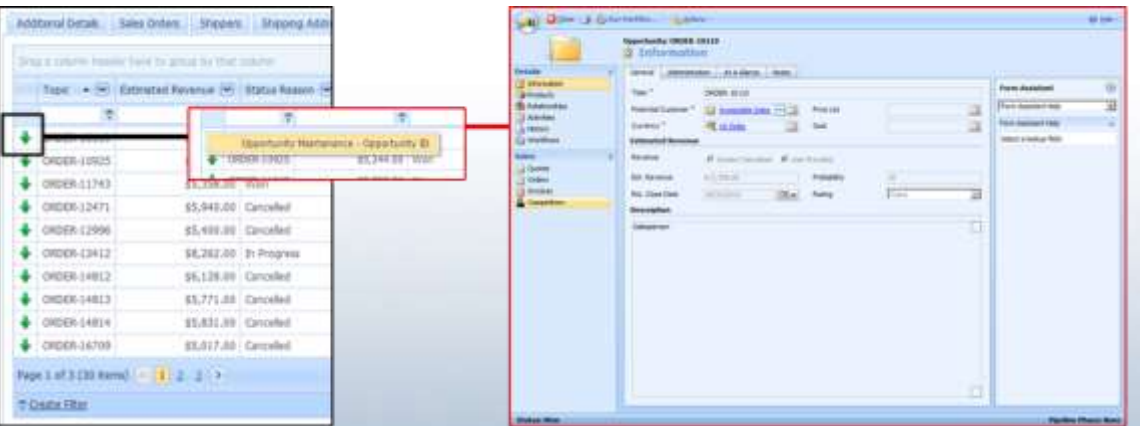

Click on the **QVision Action Arrow** to launch related screens or reports.

In this example, QVision takes you to Microsoft Dynamics CRM and shows you the CRM Opportunity associated with the order.

In this example the Microsoft Dynamics SL Sales Order screen is launched.

Two choices are provided in this Action Menu — Order Confirmation Report Sales Order Maintenance screen.

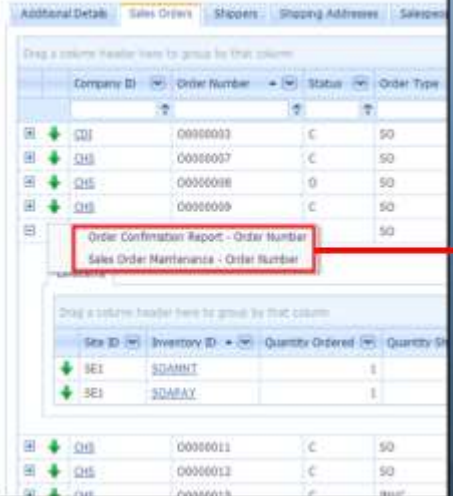

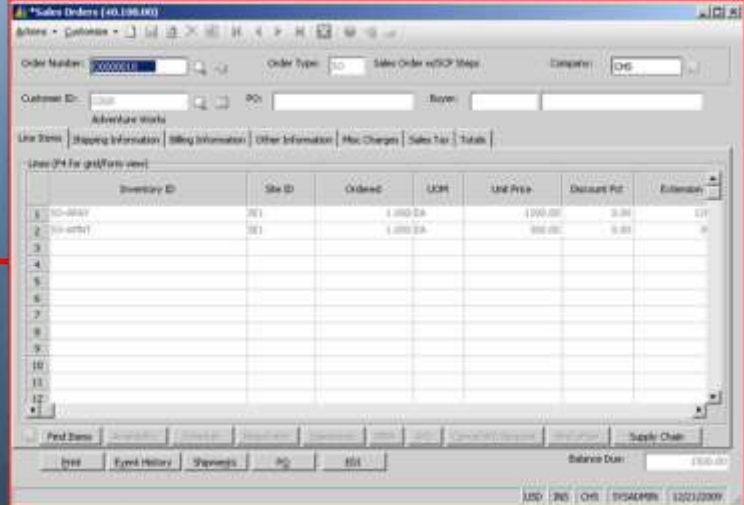

### EXTENSIBLE + CUSTOMIZABLE

#### **QVision is Easily Customized Using the Field Chooser**

Users can easily customize their views. Use the Field Chooser Box, shown here to add or remove fields.

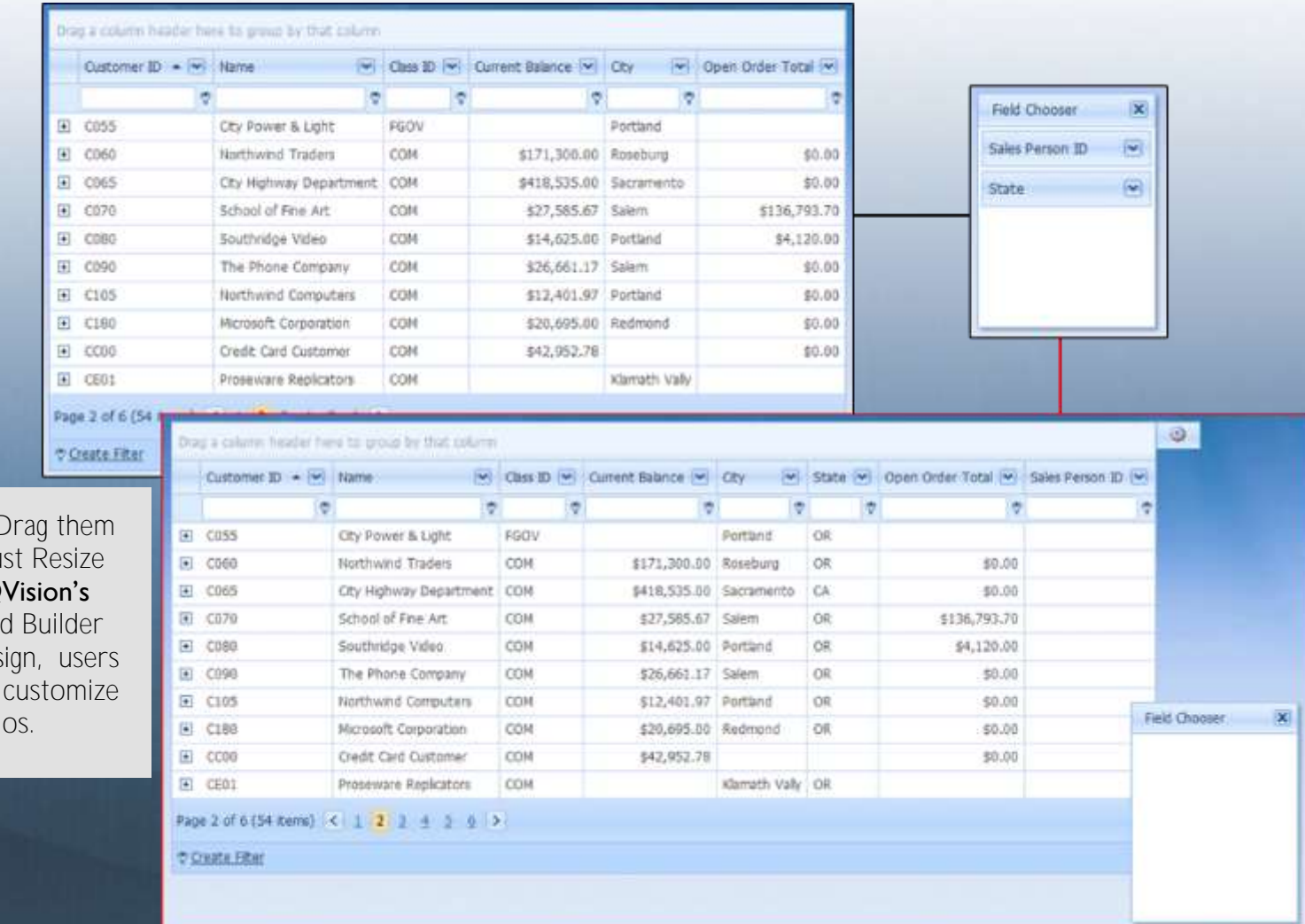

To reorder columns just D to different location or ju column widths. Using Q powerful Scenario Wizard and its metadata based des can easily create a new or any existing scenari

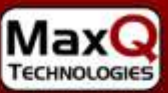

### DATA AGGREGATION

**QVision Provides Simple to Use Data Aggregation.** When looking at a customer in QVision, you may see data from several different systems to provide a complete view of that customer. Accounts Receivable and other financial data may come from one source, contract management information from another, and open sales opportunities from a CRM system. Data is stored in many different locations and systems, but QVision will aggregate all of the data into one view so the user sees everything at once. Even better, with one click you can see the related screen or report from the appropriate system.

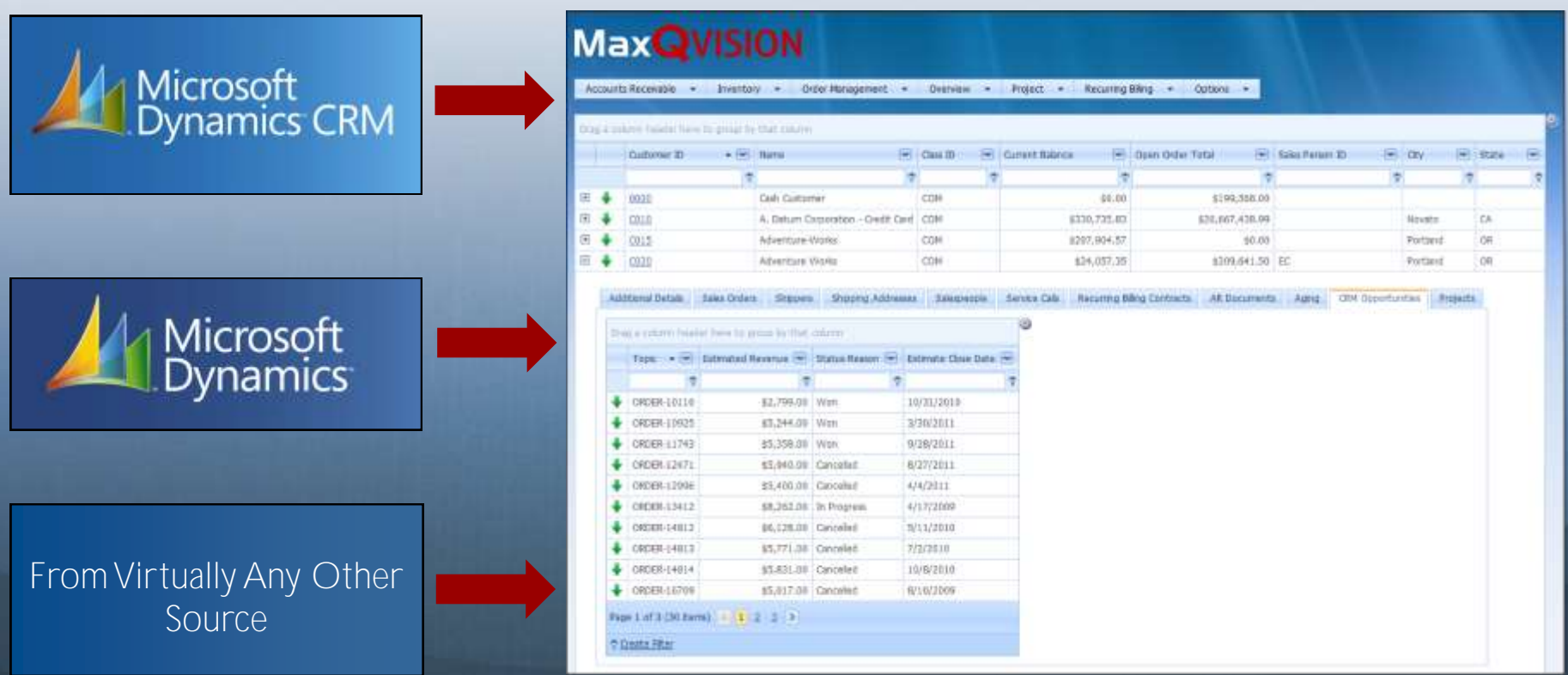

In this example, data is being presented from both Dynamics SL and Dynamics CRM systems to give an aggregated view of the customer.

# PRESCRIPTED GUIDANCE

#### **Qvision Provides Prescripted Guidance to Its Users.**

Scenarios are presented to the user which allows them to follow a direct path through the data to get to an answer quickly.

#### For example,

A Customer Service Representative has a direct path to find a proof of deliver answer to a customer shipment question. Qvision guides them from finding the customer all the way through to the actual package shipment information.

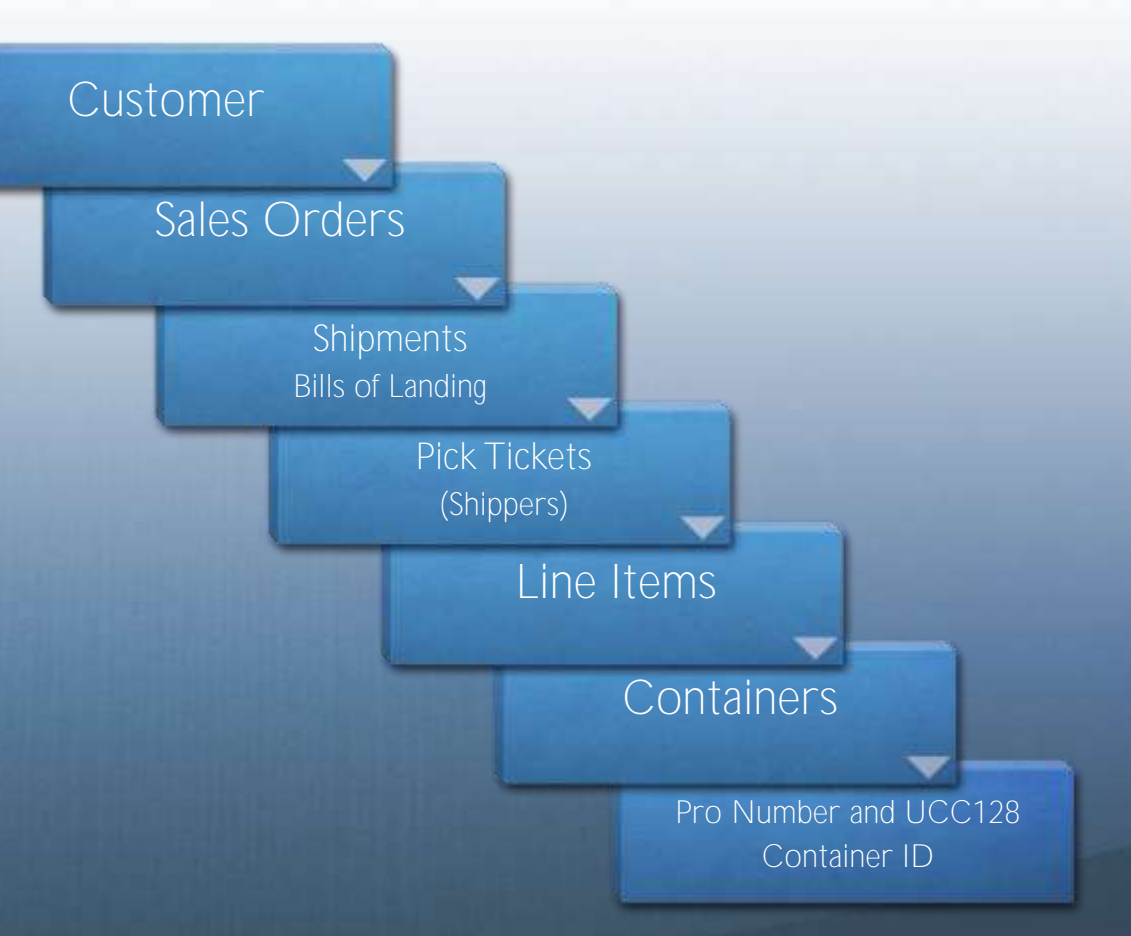

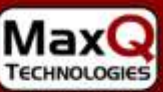

## SECURE

**QVision Users See Only What Their Administrator Allows Them to See.** Role, User, Row and Column level security are built right in.

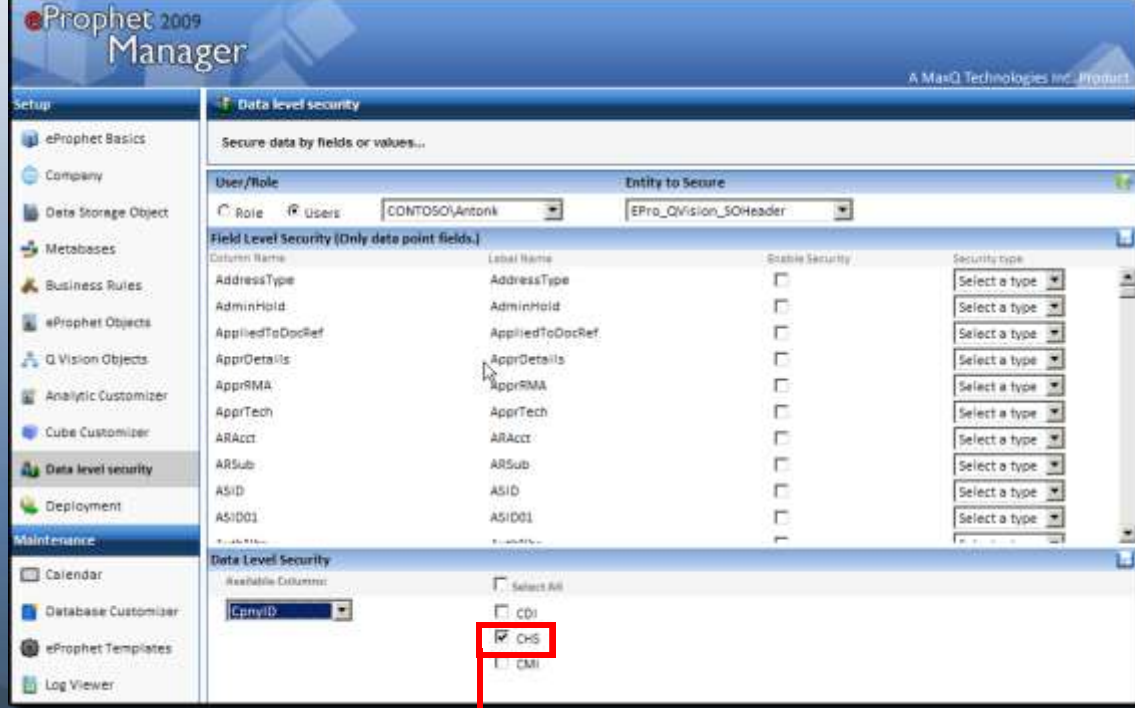

In this example a user named ANtonK is setup to see only one company "CHS".

#### User with **full** privileges

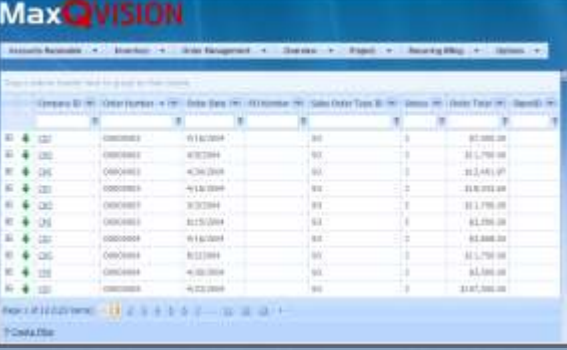

#### ANtonK User with **limited** privileges

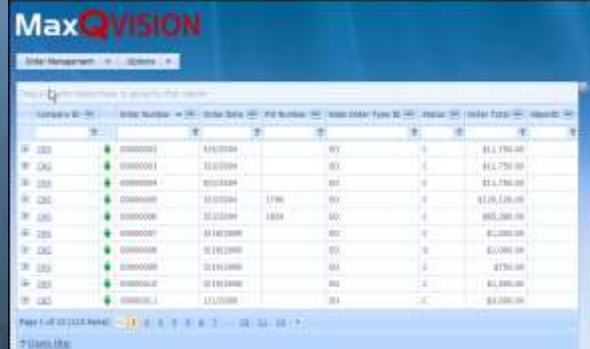

# ABOUT MAXQ

MaxQ Technologies - A recognized leader. For almost 25years, MaxQ has had a team of dedicated resellers that provides local and regional support for MaxQ product implementations throughout the world. With more than 1,000 customers located in Europe, South America, Australia and in the North America, each client relies on MaxQ's deep industry experience to run their daily operations and optimize their businesses' overall performance. This commitment to innovation, industry expertise and exceptional service is just one reason why so many have remained loyal MaxQ customers and resellers year after year.

Max **TECHNOLOGIES** 

**MaxQ Technologies Inc. www.maxqtech.com sales@maxqtech.com (203) 748-0481** 

**Microsoft Partner** 

Gold Application Development Gold Business Intelligence Silver Enterprise Resource Planning

Products, services, and company names mentioned within are trademarks or registered trademarks of their respective companies. Copyright © 2013. MaxQ Technologies, Inc. All Rights Reserved. Printed in the USA.